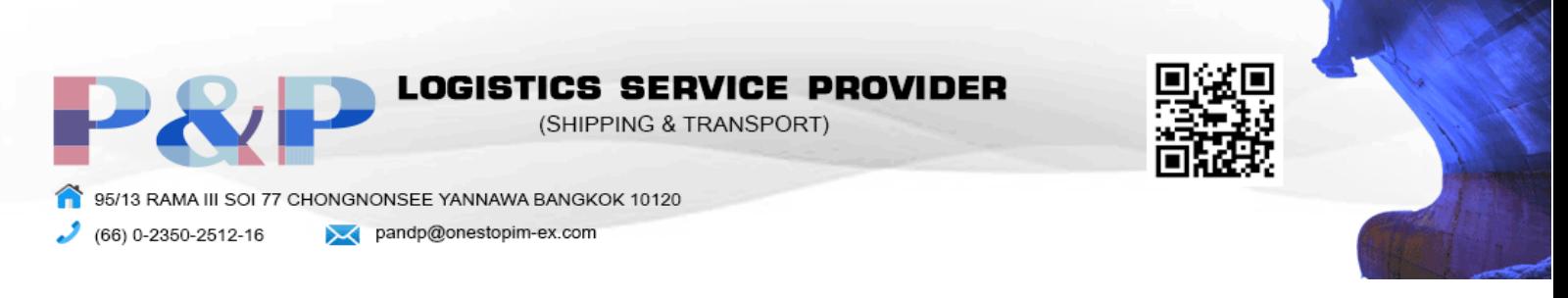

## ALIBABA

### การสมัคร

1. เข้าเว็ปไซต์ alibaba.com แล้วกด join free ทางด้านบนขวา

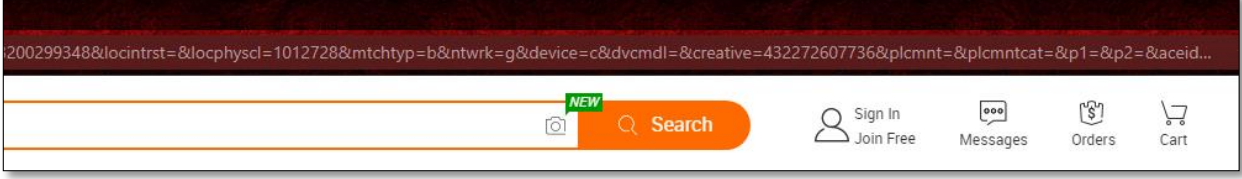

2. เลือกภาษาทางด้านซ้ายบนเป็น English และกรอกข้อมูลให้ครบถ้วน

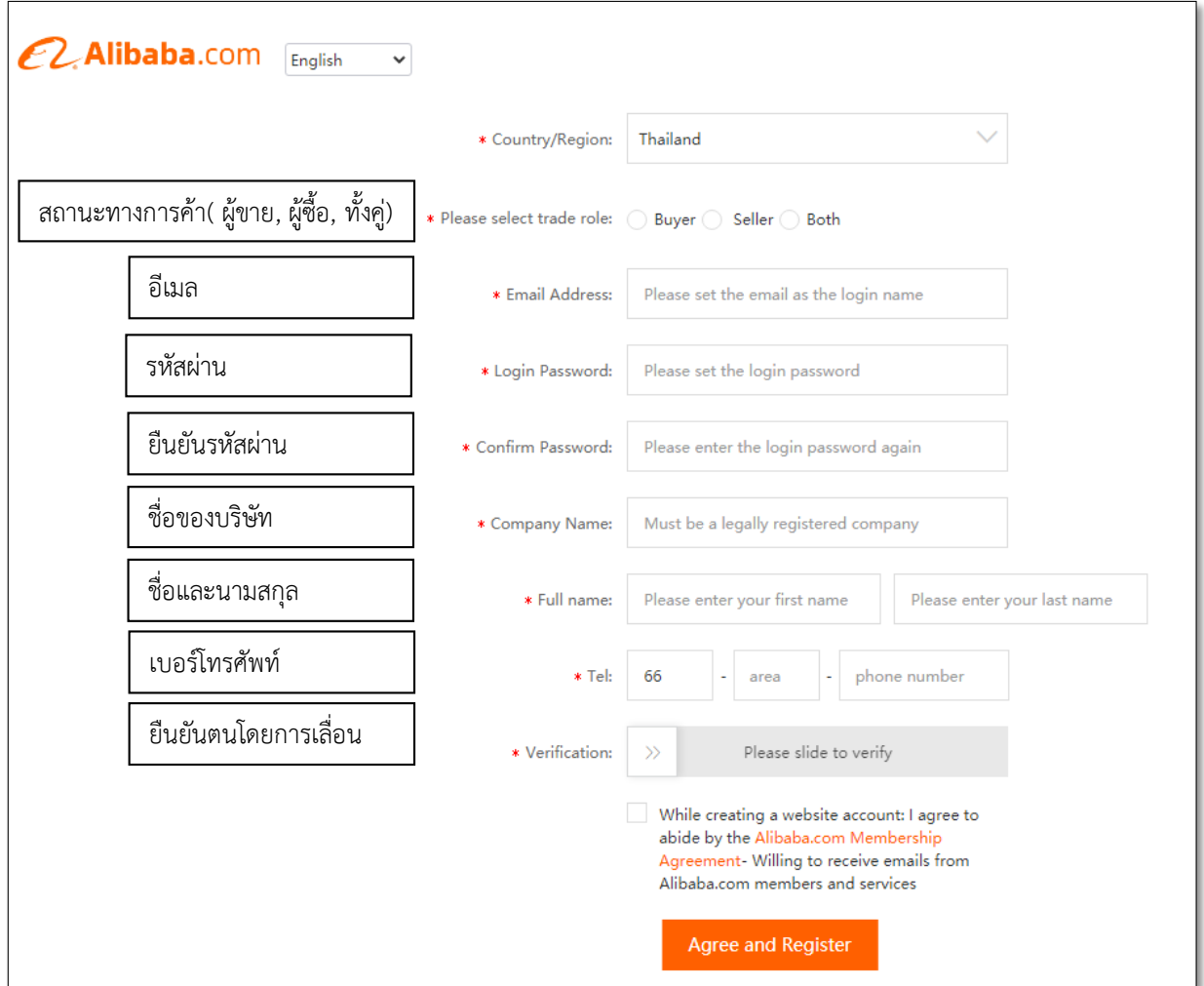

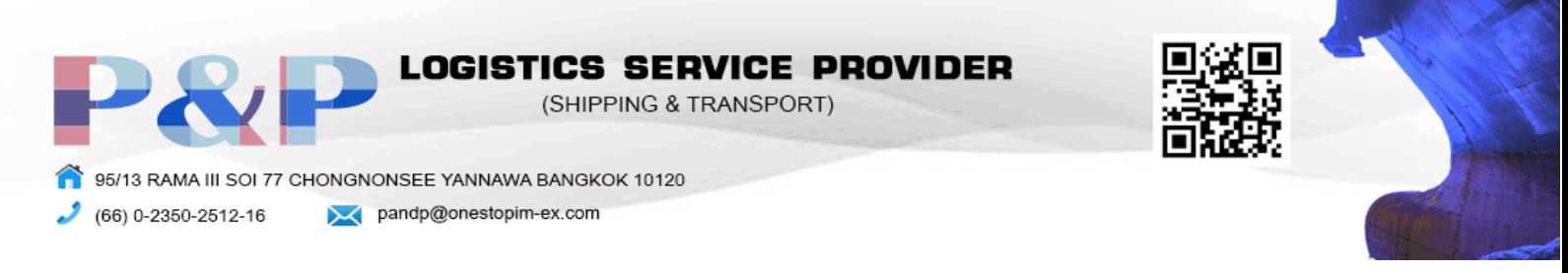

## การนำเข้าสินค้า

- 1. หาซื้อสินค้าที่ต้องการในช่องค้นหา
- 1.1 การ Search จากช่องค้นหา ผลิตภัณฑ์

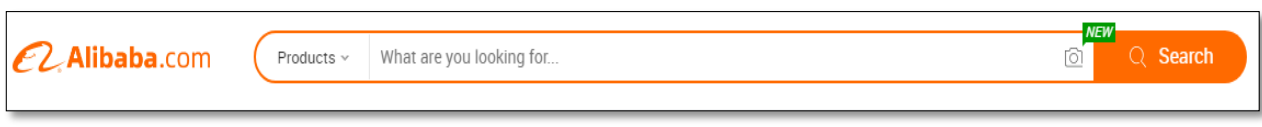

1.2 การเลือกสินค้าจากหมวด Category

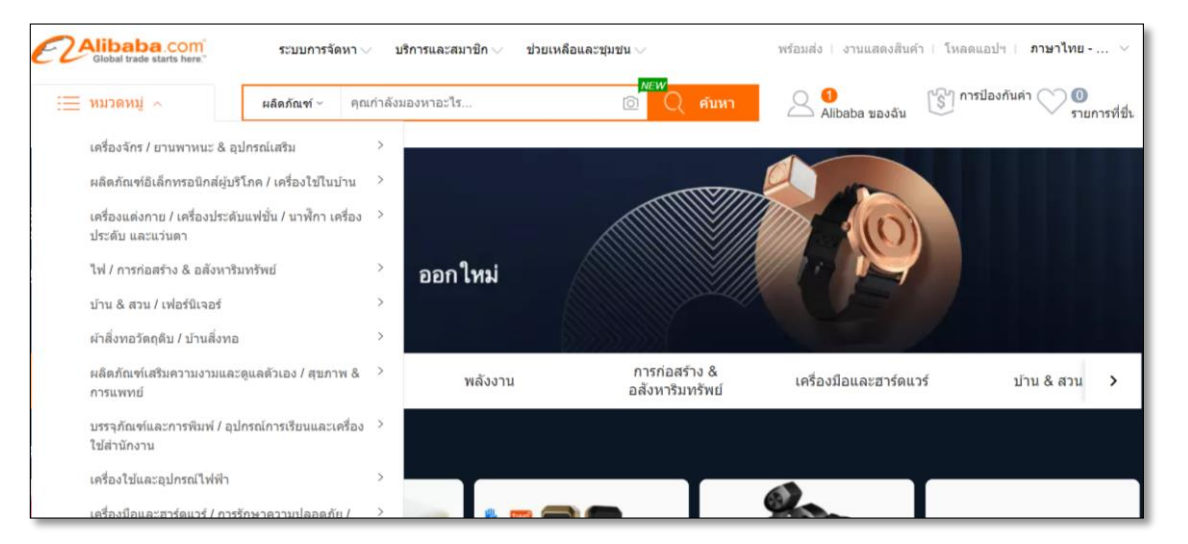

 1.3 การบอกซัพพลายเออร์ถึงสิ่งที่คุณต้องการซื้อผ่าน การส่ง RFQ คือ การที่ผู้ซื้อ ระบุสินค้าที่ตนเองมี ความสนใจหรือต้องการซื้อ แล้วขอให้ซัพพลายเออร์เสนอราคาและเงื่อนไข ของสินค้าตามที่ระบุนั้นมาให้ พิจารณา

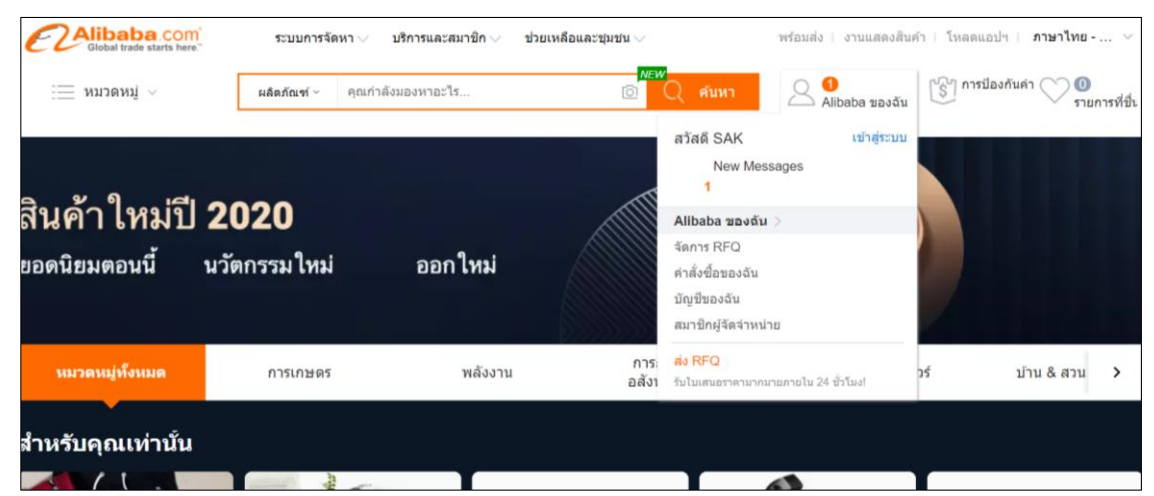

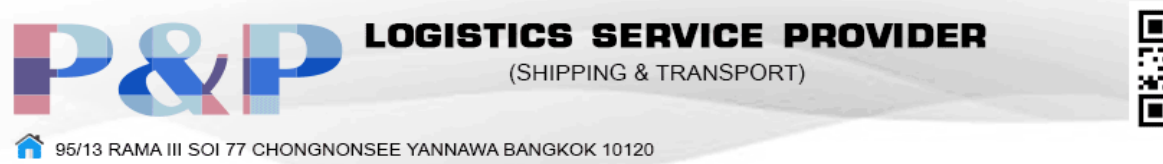

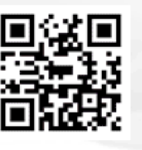

 $(66) 0 - 2350 - 2512 - 16$ 

pandp@onestopim-ex.com

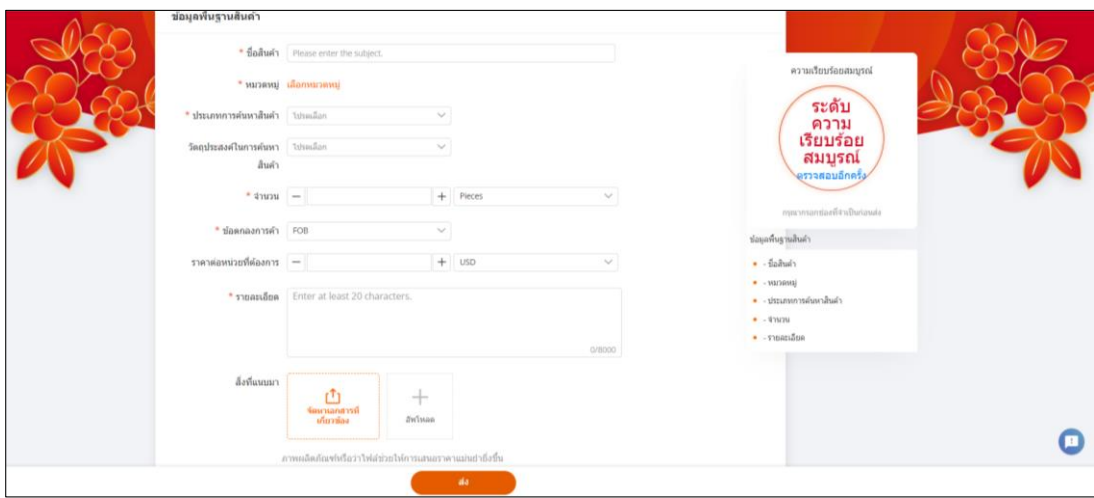

้<br>1.4 หนึ่งคำขอ หลายใบเสนอราคา

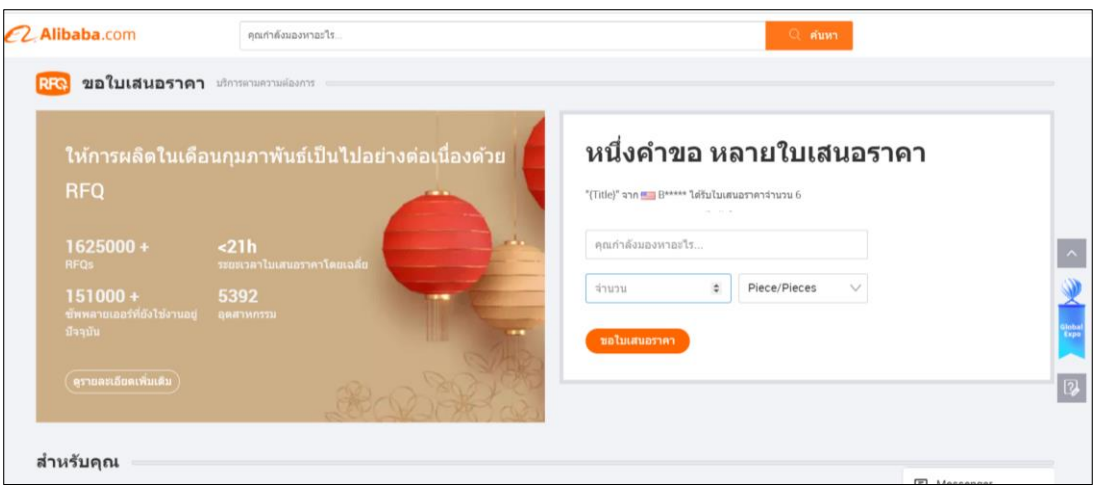

2. กด Contact Supplier

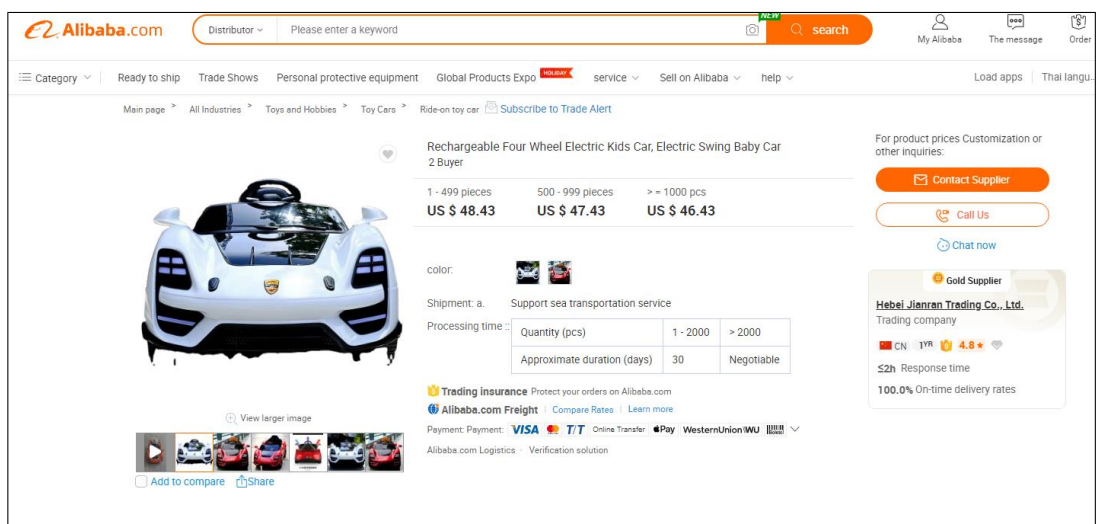

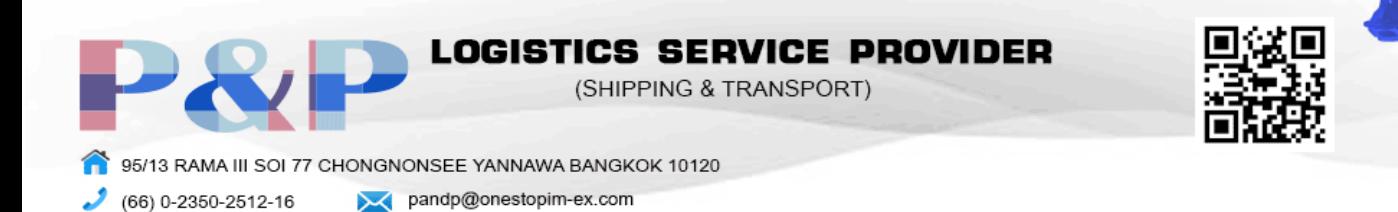

3. กรอกข้อมูลสินค้าที่ต้องการซื้อแล้วกด send

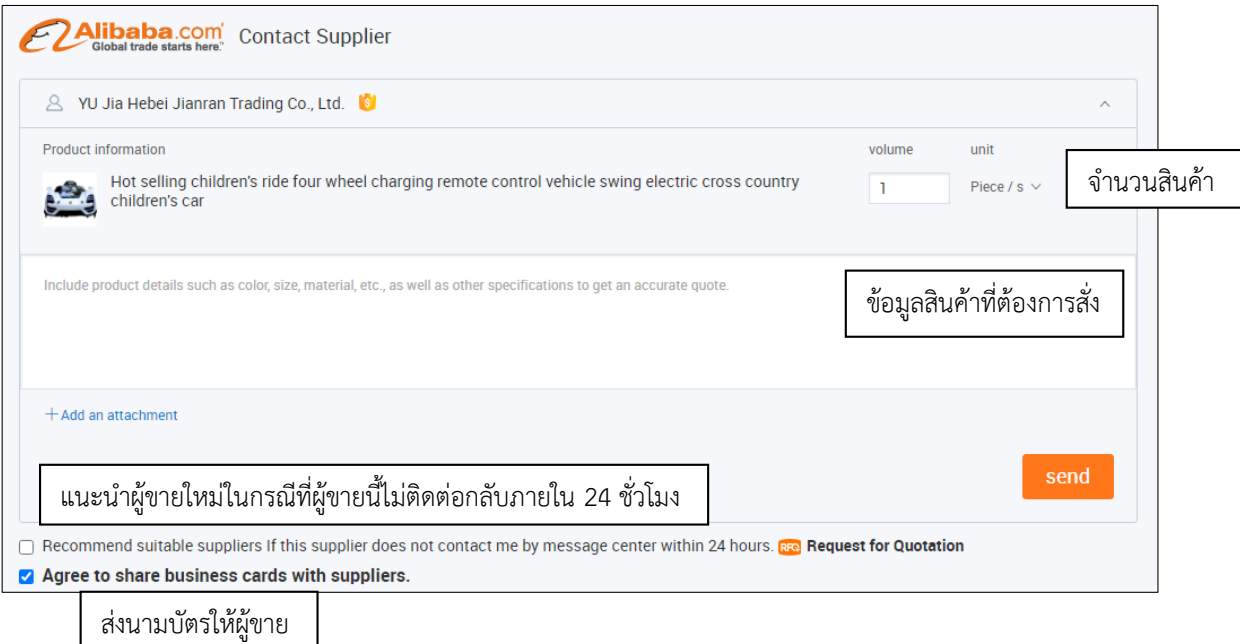

4. การเจรจาการซื้อสินค้า กำหนดระยะเวลาส่งมอบ การขนส่ง เทอมการซื้อขาย (Tread Term) เงื่อนไข การช าระเงิน (Term of Payment) เอกสาร Invoice, Packing List, B/L, Form E เป็นต้น เรามีบริการ เจรจาการซื้อสินค้า ตาม Link : www.onestopim-ex.com

5. การชำระเงินค่าสินค้า

5.1 การชำระเงินแบบ Advanced Payment เป็นรูปแบบการชำระเงินล่วงหน้าโยผู้ซื้อโอนเงินให้ ผู้ขายก่อนรับสินค้า โดยการโอนผ่านธนาคารพาณิชย์ไปต่างประเทศ เอกสารที่ใช้ Contract หรือ Proforma Invoice

 5.2 บัตรเครดิต หรือบัตรเครดิตเสมือนหรือ บัตรเดบิต โดยติดต่อธนาคารที่เรามีบัญชีเพื่อขอเปิดใช้ งานสำหรับทำธุรกรรมต่างๆ โดยที่นิยมใช้บริการคือ ธนาคารกรุงเทพและธนาคารกสิกรไทย

5.3 บัญชี PayPal เป็นระบบการโอนเงินและชำระเงินค่าสินค้าออนไลน์ ซึ่งเป็นที่รู้จักในกลุ่มผู้ซื้อขาย สินค้าบนอินเตอร์เน็ต

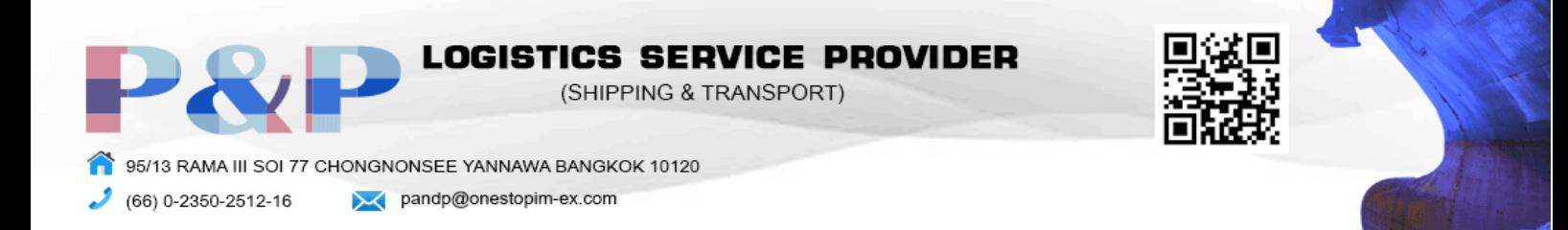

#### การส่งออกสินค้า

1. กด sell on Alibaba ทางด้านขวาบนแล้วเลือก For Global seller

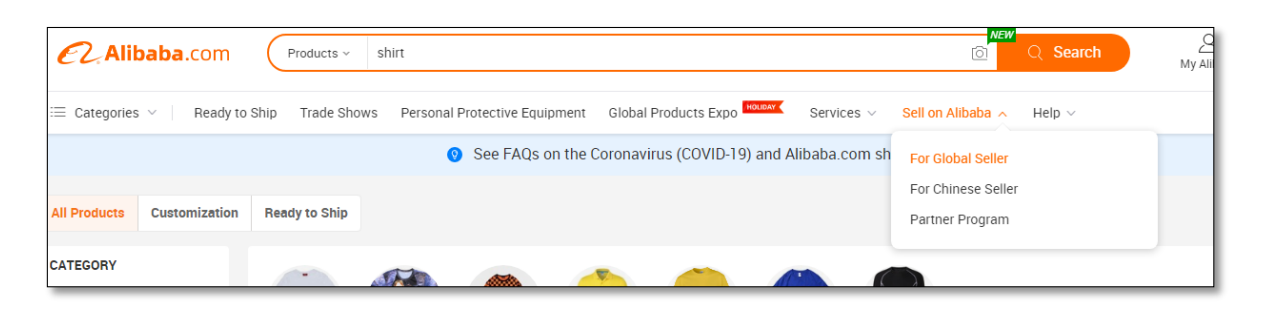

2. กด Start Selling

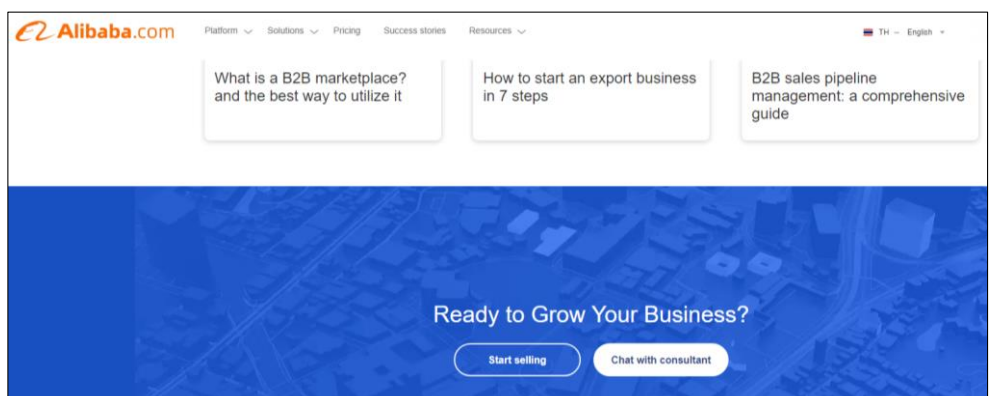

3. เลือกแพคเกจที่คุณต้องการ

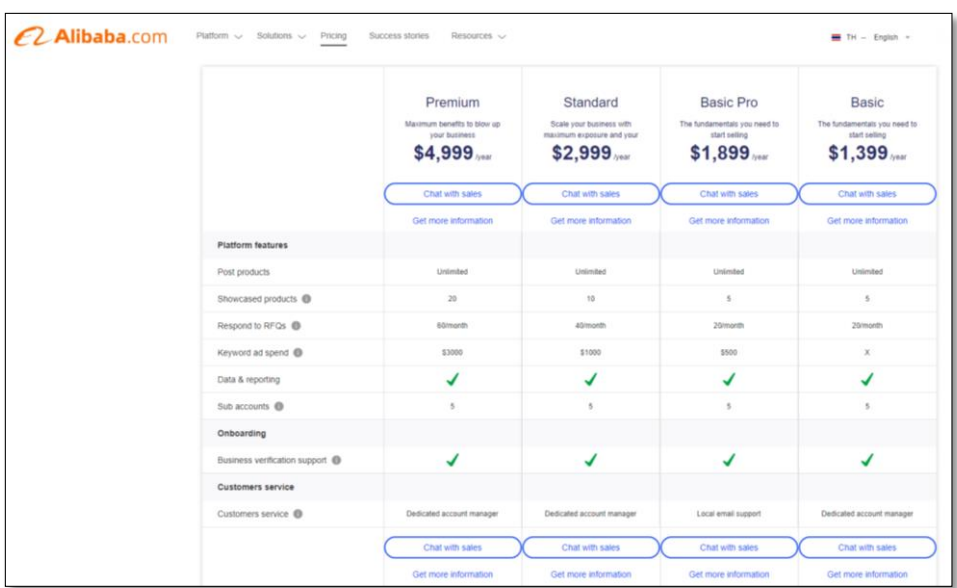

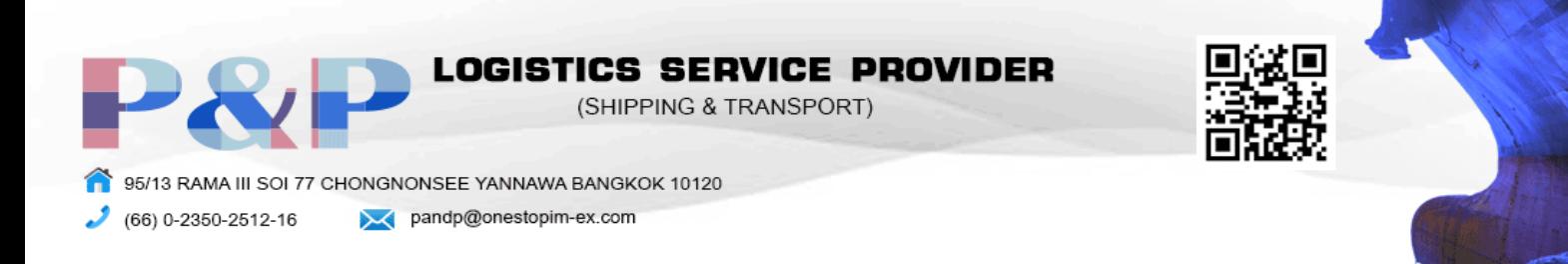

4. กด My Alibaba ด้านขวาบน

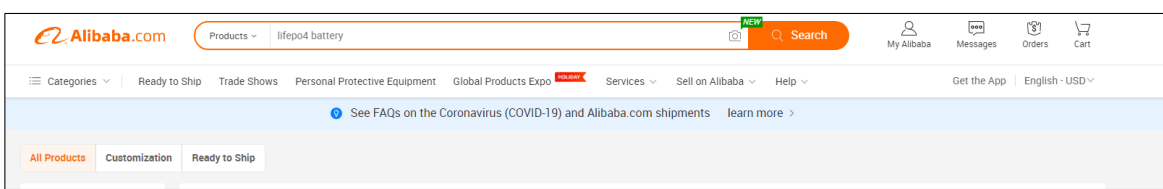

5. เลือก Product แล้วกด Display a new product

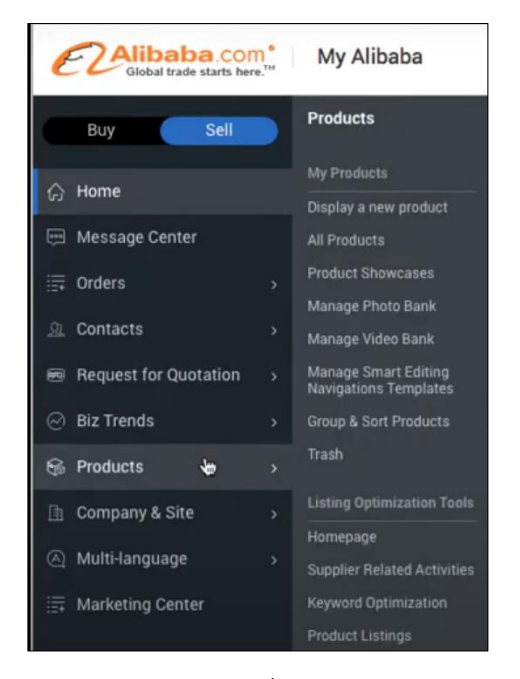

6. ค้นหาหมวดหมู่สินค้าที่ต้องการขาย

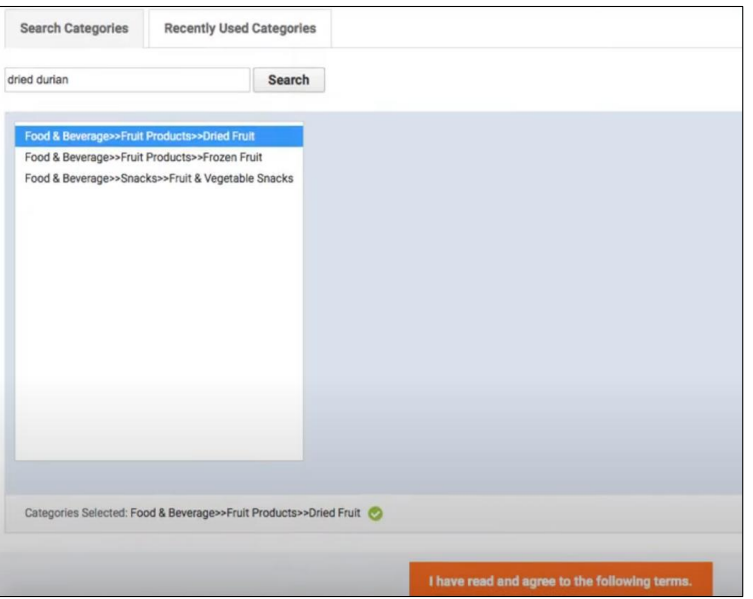

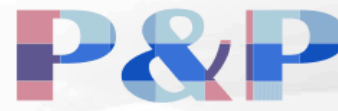

**LOGISTICS SERVICE PROVIDER** 

(SHIPPING & TRANSPORT)

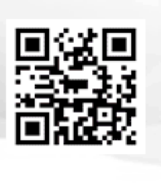

95/13 RAMA III SOI 77 CHONGNONSEE YANNAWA BANGKOK 10120

 $(66) 0 - 2350 - 2512 - 16$ 

pandp@onestopim-ex.com

# 7. กรอกข้อมูลของสินค้าที่ต้องการขาย

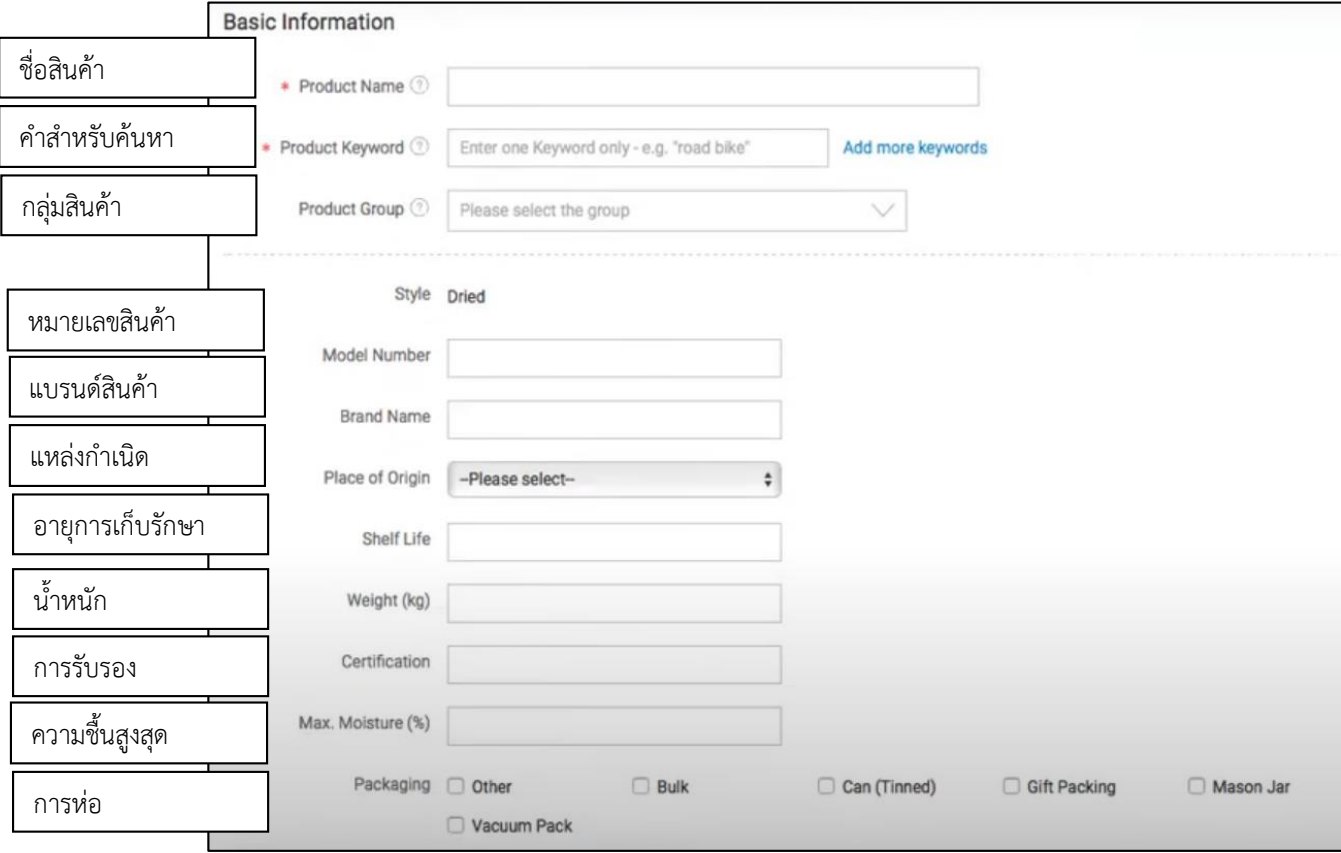

#### 8. รูปภาพและวิดีโอของสินค้า

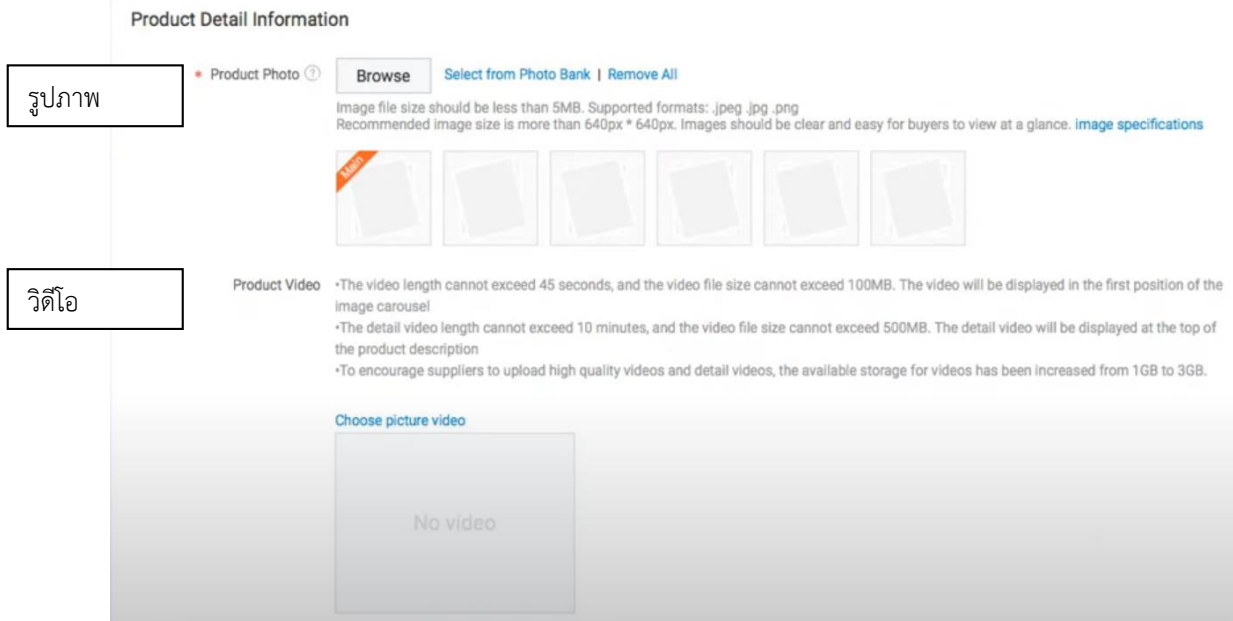

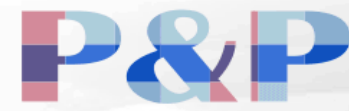

**LOGISTICS SERVICE PROVIDER** (SHIPPING & TRANSPORT)

95/13 RAMA III SOI 77 CHONGNONSEE YANNAWA BANGKOK 10120

 $(66) 0 - 2350 - 2512 - 16$ 

 $\sqrt{ }$ 

pandp@onestopim-ex.com

# 9. กรอกข้อมูลการส่งออก

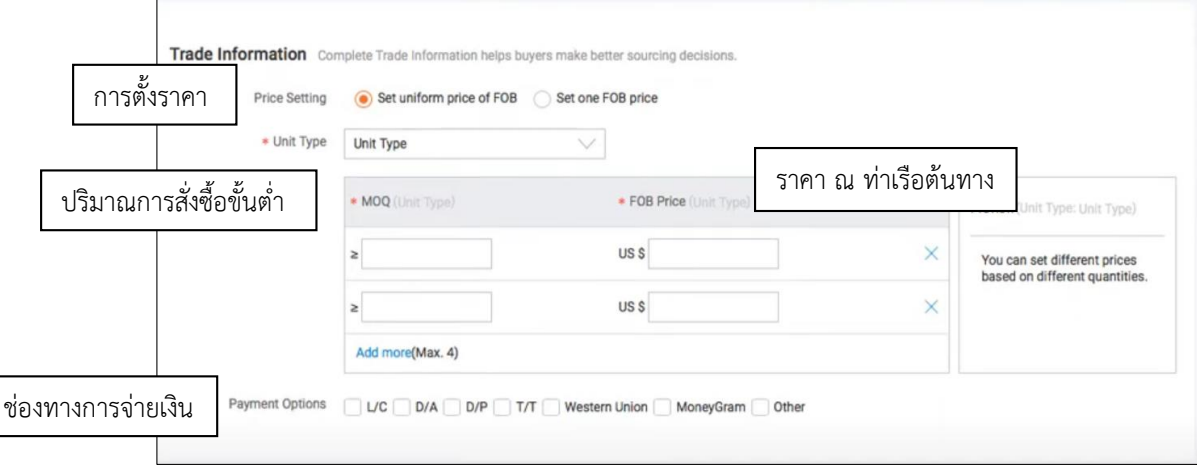

# 10. กรอกข้อมูลโลจิสติกแล้วกด Submit

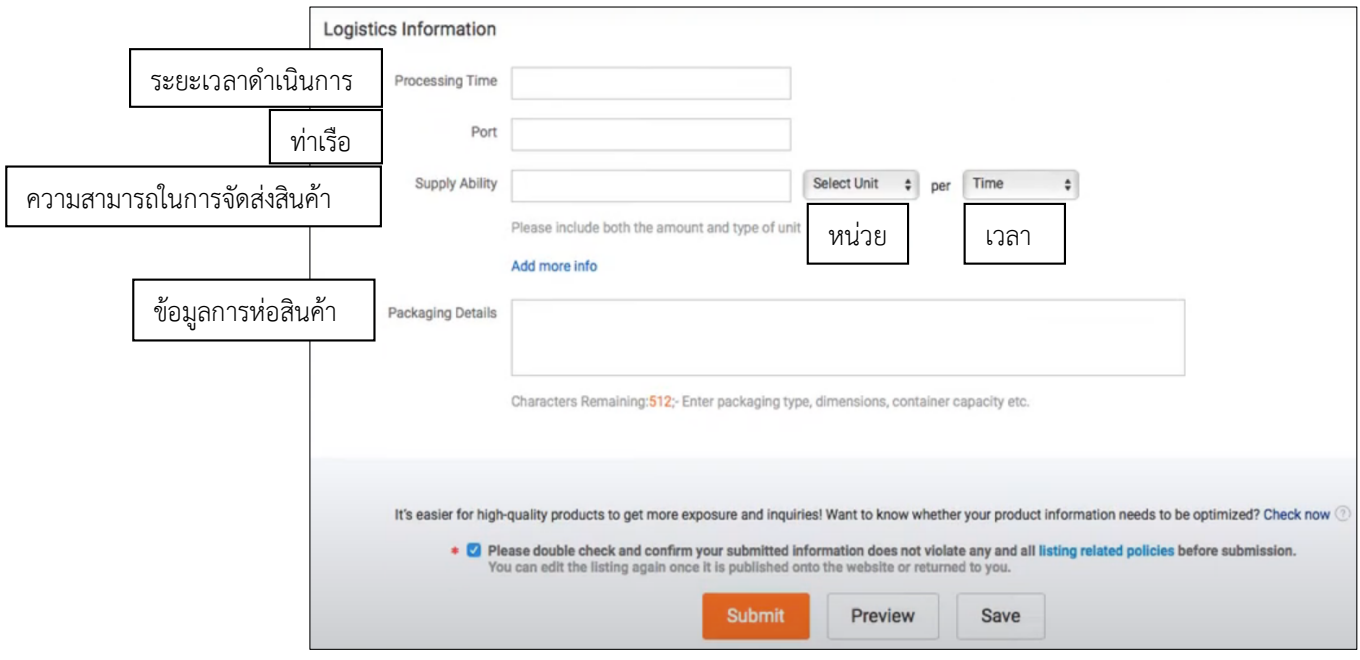